# **Netcaddy Pro Installation and Usage - Tee Times**

- [Overview](#page-2-0)
- [Video](#page-2-1)
- 
- 
- [Content](#page-2-2)
- [FAQs](#page-4-0)
- [Best Practices](#page-4-1)
- [Downloadable Guide](#page-4-2)

## <span id="page-2-0"></span>**Overview**

This is a guide to assist with the installation of **Netcaddy Pro** on a **Windows PC**.

#### **Use Cases**:

This program can be used to **print reservations** and to **back up reservations** in the event of an internet outage at the club. The **reservations** team can also create **custom reports** to include additional member information for each reservation or to style the report in a different format.

### <span id="page-2-1"></span>**Video**

This video contains highlights from a training Webinar given on **Using Netcaddy Pro**.

### <span id="page-2-2"></span>**Content**

- Installing the Program
- [Using Netcaddy Pro](#page-3-0)
- [Additonal Issues](#page-4-3)

#### <span id="page-2-3"></span>**Installing the Program**

- 1. Determine if your machine is a 32 or 64 bit system by searching "System" in your start bar and opening the program. Under system type, it will say either 64 bit system or 32 bit system.
- 2. **Download** the Netcaddy Pro program [here for 64 bit system](http://kb.clubessential.com/download/attachments/144048288/NetcaddyProInstaller2.0.msi?version=1&modificationDate=1481577532563&api=v2), or [here for 32 bit system](http://kb.clubessential.com/download/attachments/144048288/Netcaddy%2032-bit%20Installer.msi?version=1&modificationDate=1481577706707&api=v2).
- 3. **Run** the download and click through the prompts until the program is successfully installed. Standard installation is very much advised.
- 4. **Open** the program. In the top right corner of the window is a wrench and screwdriver icon Colick this to open the Settings window if they do not open automatically.
- 5. The Netcaddy Pro settings are specific to your club. If you do not have those on file please reach out to our support team and we are happy to provide them to you.
- 6. The required settings are as follows: **Site ID**, **Website URL**, **Username** & **Password** for the website, and the Facility ID. Please note that the Username and Password are the exact same as your login to the website. If your password resets on the website it will need to be re-entered in the settings.
- 7. **Check** the box for "**Netcaddy Golf**" for Tee Times. (The other "Netcaddy..." check boxes should only be checked off if you have separate reservation systems.)
- 8. Make sure the "Enable IP verification..." setting is NOT checked.

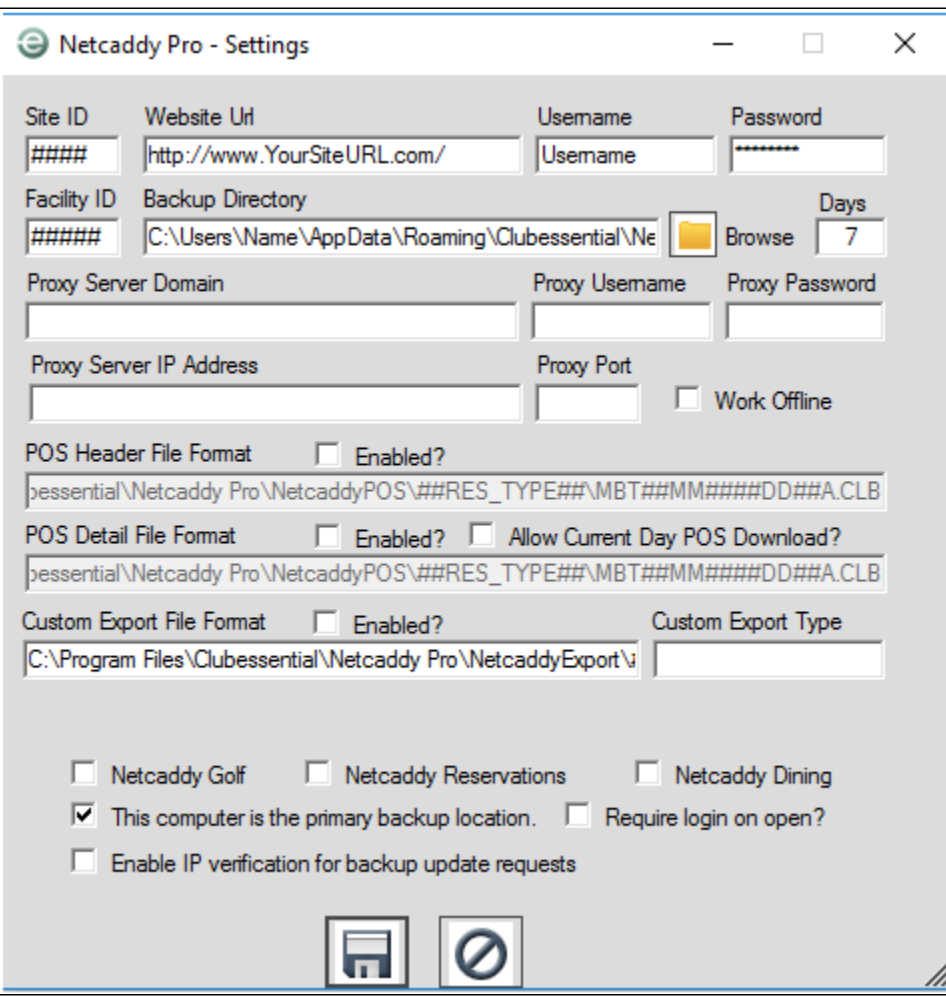

9. **Save** using the Floppy Disk icon, **close** out of Netcaddy Pro and **reopen** the program to ensure it is using the proper settings.

#### <span id="page-3-0"></span>**Using Netcaddy Pro**

1. Once the settings have been entered, open the program from the Netcaddy Pro icon on your desktop. In the top right, you will see

several icons. The first icon is a filing cabinet. **This is the standard, default view of Netcaddy Pro.** You can change the reservation system and/or the report using the drop downs in the top left. In the middle, it will display the date you are viewing and allow you to change the day by either clicking the arrows or the dropdown arrow to view the calendar to select the date. Days that do not have reservations will be blank.

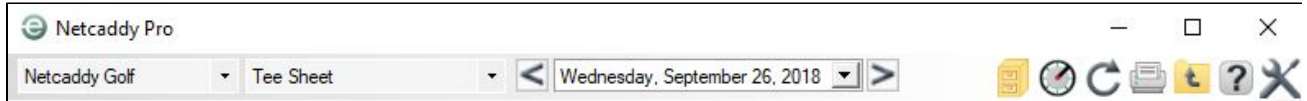

- 2. The  $\blacktriangleright$  icon will give you access to your admin dashboard, similar to the website.
- 3. You will need to hit the Refresh in con anytime you would like to pull the latest reservation data from the website or before you print the reservations sheet. If you set the program to run on a Windows Scheduled task, Netcaddy Pro can be set to auto-refresh every five minutes.
- 4. The fourth Icon is the print Icon  $\equiv$  . This can be used to print the day you are currently viewing.

5. The last icon is the Preferences icon **This will open the settings for Netcaddy Pro and allow you to update your settings as well as** your username and password.

### <span id="page-4-0"></span>**FAQs**

**Q:** What If I get a message saying .NET Framework Required?

A: If you receive a popup during installation that says you need to install a version of .NET framework, you will need to go to to : [www.microsoft.co](https://www.microsoft.com/en-us/download/details.aspx?id=22) [m](https://www.microsoft.com/en-us/download/details.aspx?id=22) and download the .Net framework version 3.5 which includes versions .NET Framework 2.0, 3.0 and 3.5. After the .NET Framework is installed, re-run the Netcaddy Pro installer.

**Q:** What If I Receive an Install Error?

A: Confirm you downloaded the correct version of Netcaddy Pro (32 Bit version vs. 64 Bit version)

**Q:** What If I have a Mac OS?

A: Netcaddy Pro is not compatible with Mac OS, however, there are programs that allow you to run Windows in a virtual machine within OS X.

**Q:** My new website went live today and Netcaddy Pro is no longer working. What do I do?

A: When the new website goes live, you will need to update the website URL to the new website URL. Open the Settings window, update the Website URL field, click the disk icon to save and shut down and reopen Netcaddy Pro. You should see your reservations again.

#### <span id="page-4-3"></span>**Additonal Issues**

If you experience other issues during installation, please reach out to the reservations team by email at support@clubessential.com or by phone at 1-800-448-1475.

#### <span id="page-4-1"></span>**Best Practices**

- 1. Hit Refresh anytime you would like to pull the most up to date reservations information from the website or right before you print the reservation sheet.
- 2. If you have changed your website password, you need to update Netcaddy Pro as well. Open the settings icon in the top right and clear and replace the username and password field in the settings with your current password. Save the settings and close and reopen Netcaddy Pro. Click the refresh button and the reservations should appear.

### <span id="page-4-2"></span>**Downloadable Guide**

[Netcaddy Pro Installation Guide](http://kb.clubessential.com/download/attachments/144048288/Netcaddy%20Pro%20Installation%20Guide.pdf?version=1&modificationDate=1481579289627&api=v2)